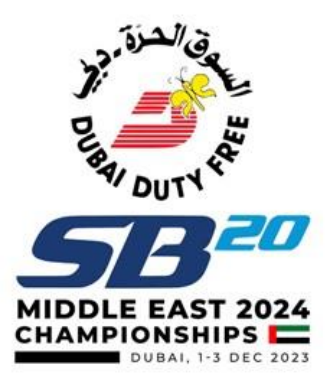

# How to Register for SB20 Worlds Championships

**Here is a step-by-Step guide to Register for the SB20 Worlds Championships for first time users.**

#### **Step 1: Click the 'Register Now' button on the website.**

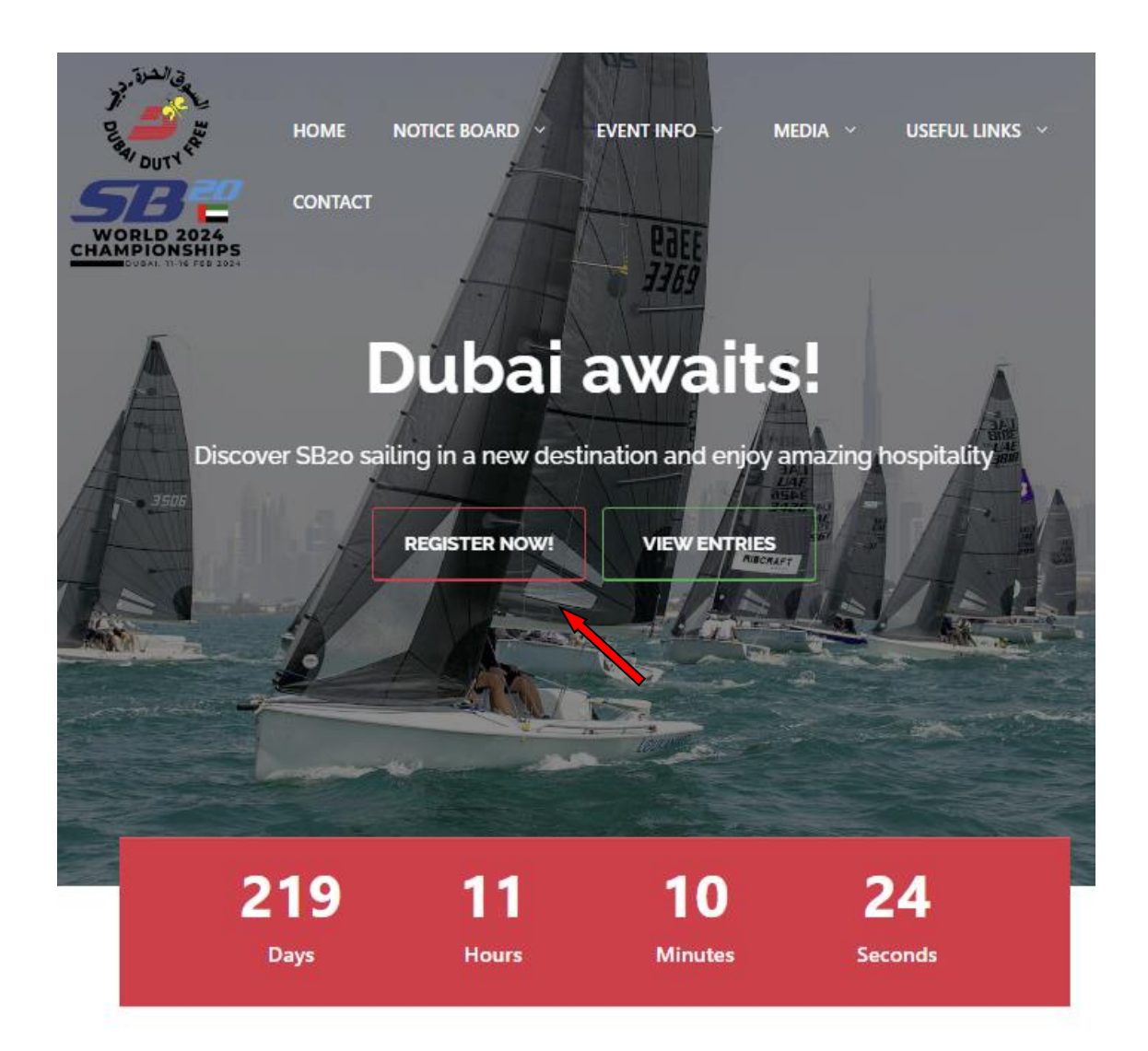

• You will be redirected to the DOSC Registration page, "YOU NEED TO CREATE DOSC PORTAL ACCOUNT FIRST to be able to register", click *'Create an account now*' if you do not have an account or *log in* for existing users.

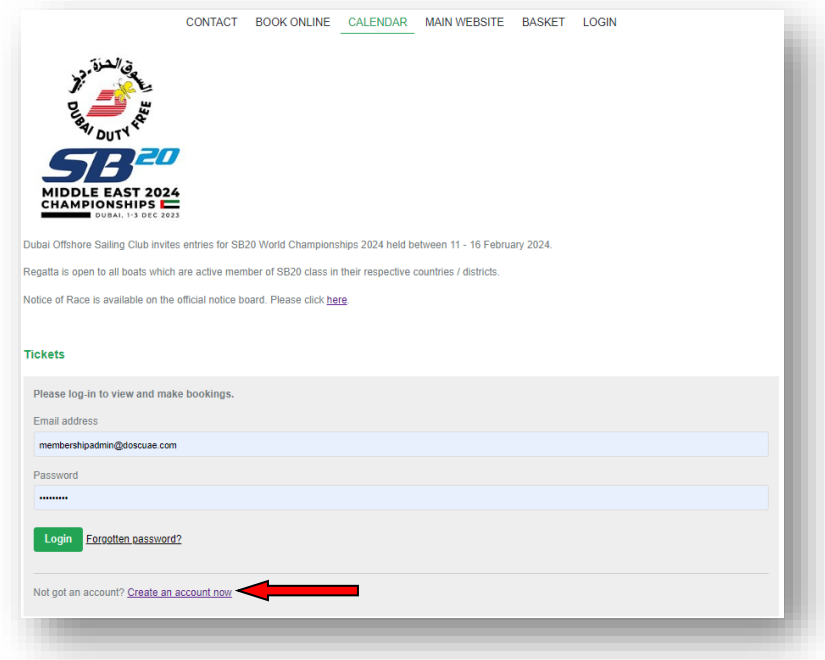

### **Step 2: Select SB20 Worlds Championship**

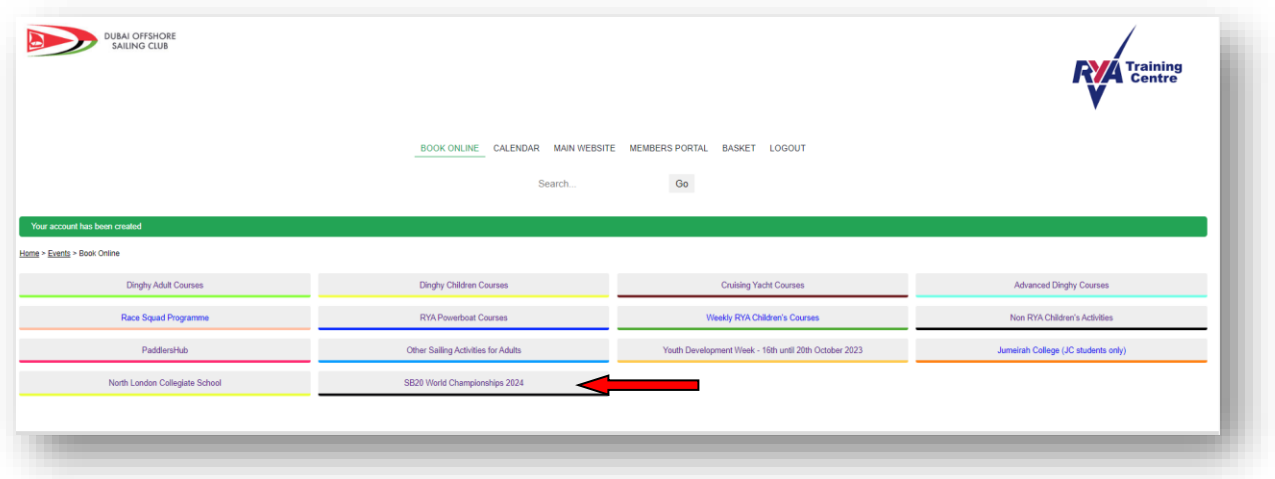

• Once logged in, click *SB20 Worlds Championship 2024*, and select Ticket type (General fee or Youth fee if 25 years old or younger.

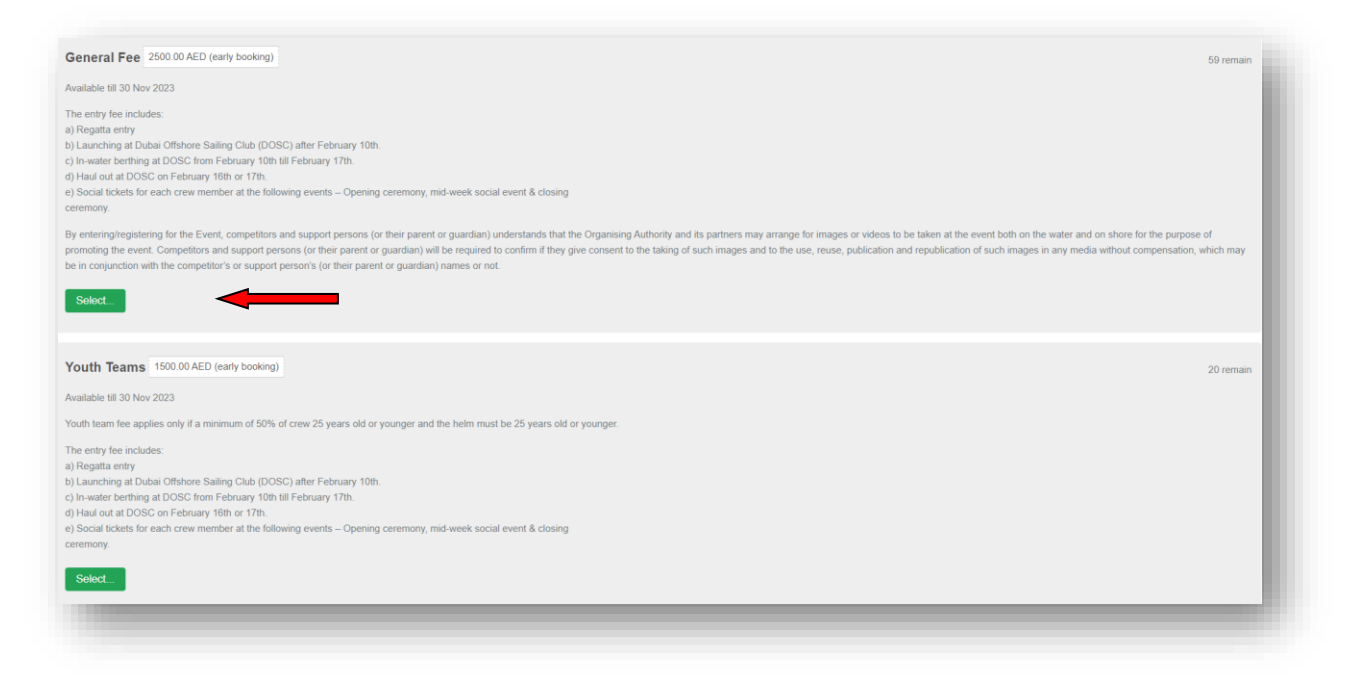

• Fill in your details and click '*Done -Add to basket'*.

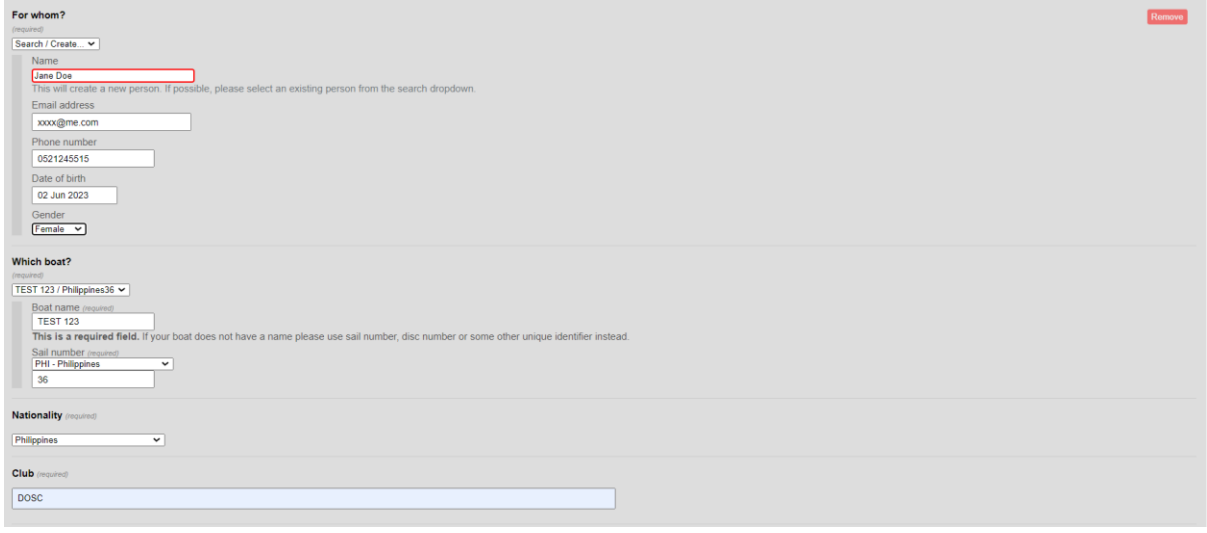

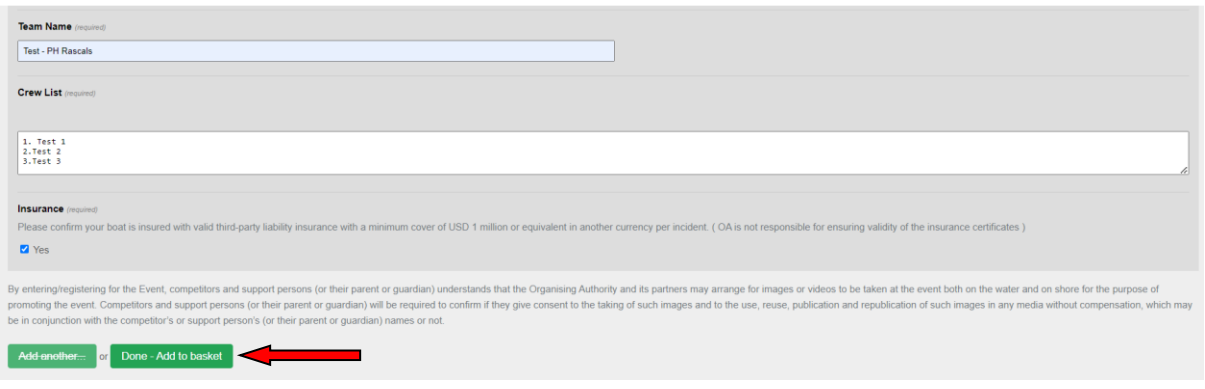

• Proceed to checkout.

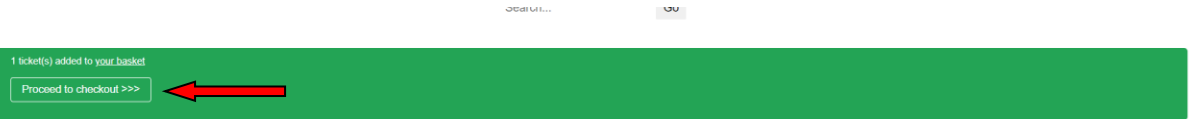

#### • Click *'Booking details'* to verify your details.

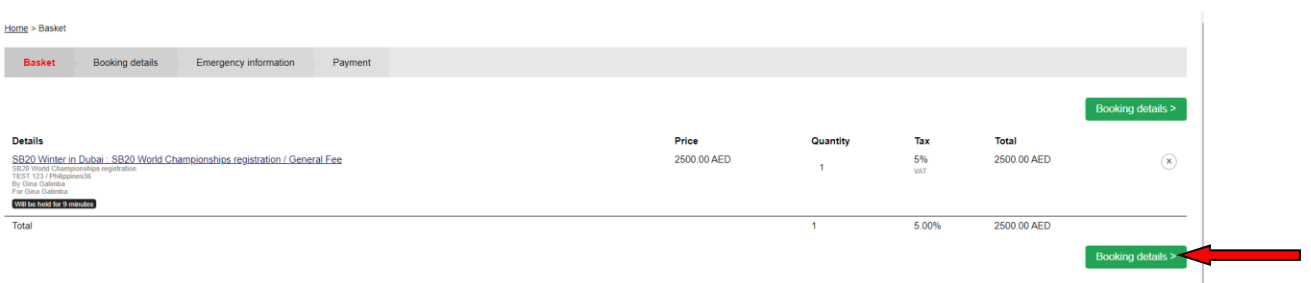

## **Step 3: Enter Emergency information**.

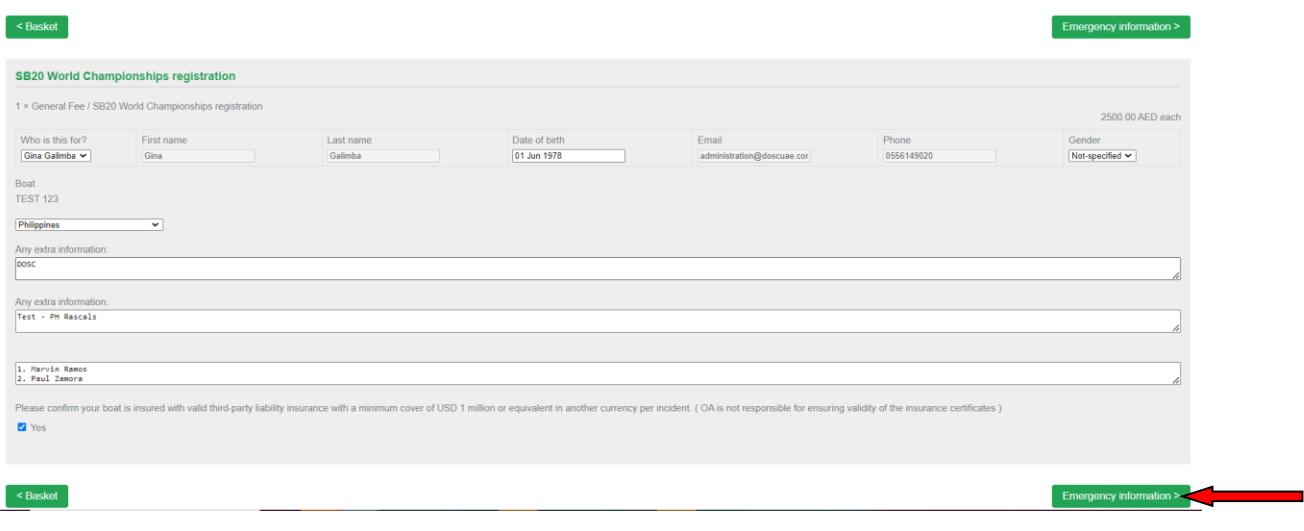

• Once done click on 'Payment'.

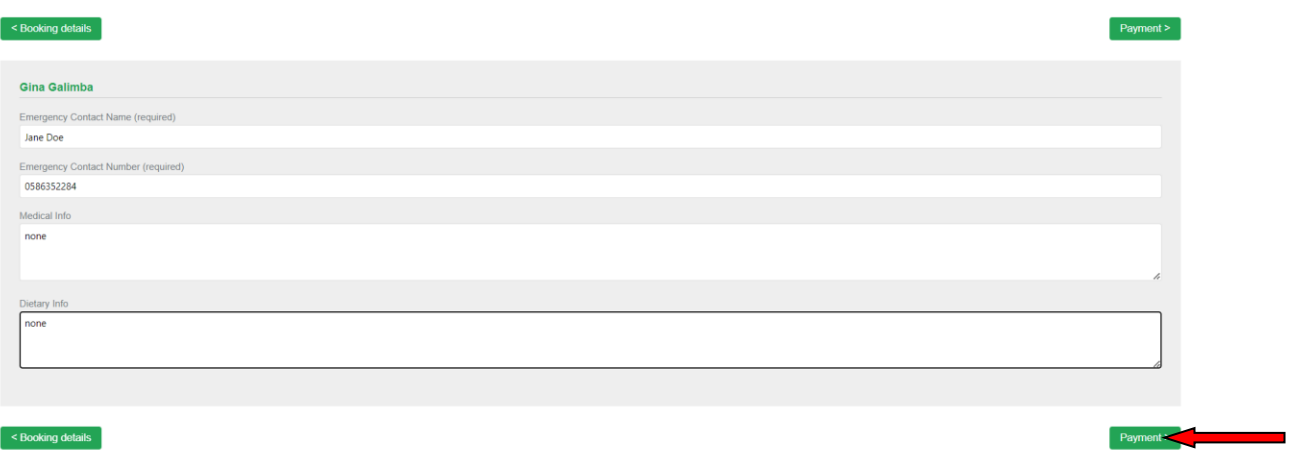

## **Step 4: Make Payment**

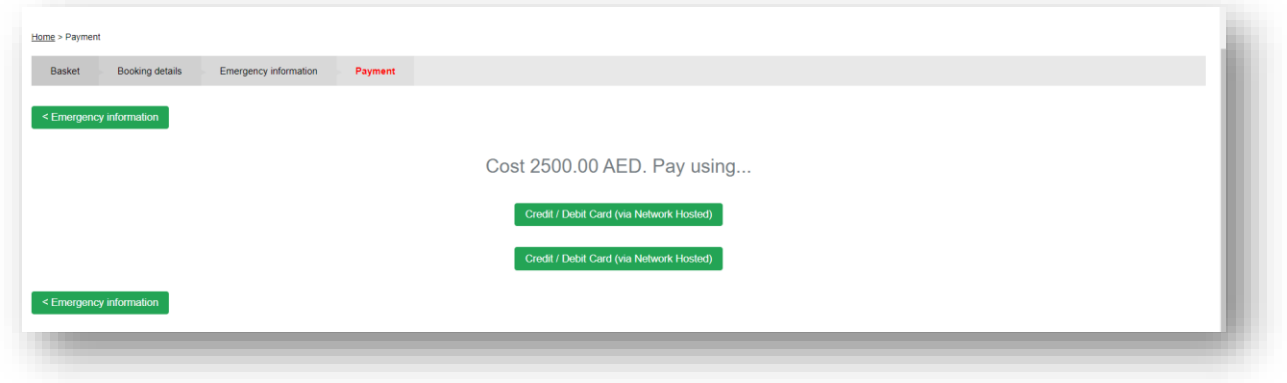